# **Skillsoft Digital Skills Analytics**

This quick start guide shows how to use and interpret the administrative analytics of Skillsoft Digital Skills

## **Skillsoft Digital Skills Dashboard**

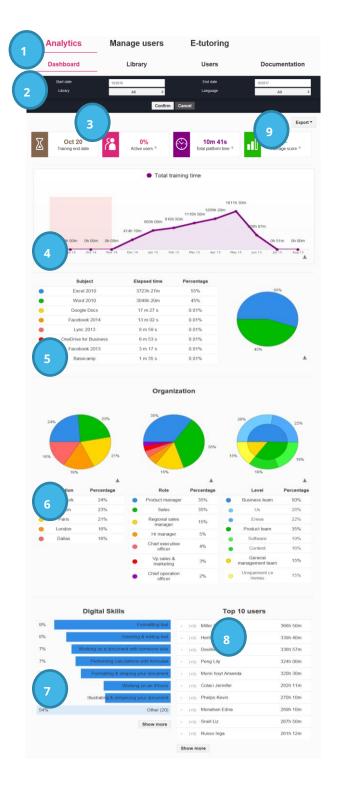

- After logging into the admin area, click Analytics > Dashboard.
- 2. Use the filters in the header area to narrow the data you see. Select from a filter drop down and click **Confirm** to set the filter. You can filter on:
  - Date range
  - Library collection
  - Language
  - If enabled, User-defined fields of Role, Location, or Level
- 3. View high-level statistics based on the filters specified:
  - Last date someone accessed system
  - How many users were active
  - The total time users spent in the system
  - Average score across all assessments
- 4. View total hours of training time over time.
- 5. View the time spent in each course accessed.
- 6. View the percentage breakdown for each of the user-defined fields for Location, Role and Level, if enabled.
- 7. View the top-accessed tutorials.
- 8. View the top 10 users with the most training time.
- 9. Export data on the page to Excel spreadsheet.

**Note:** Clicking the down arrow icon in the lower right corner of an image downloads it.

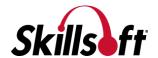

### **Analytics - Library Data**

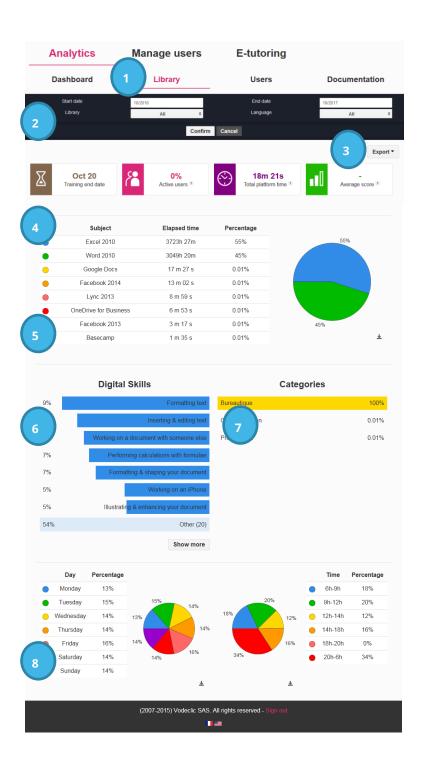

- After logging into the admin area, click **Analytics>Library**.
- Use the filters in the header area to narrow the data you see. Select from the filter drop down and click Confirm. You can filter on:
  - Date range
  - Library collection
  - Language
  - If enabled, User-defined fields of Role, Location, or Level
- 3. Export data on the page to Excel spreadsheet.
- 4. View high-level statistics based on the filters specified:
  - Last date someone accessed system
  - How many users were active
  - The total time users spent in the system
  - Average score across all assessments
- 5. View the time spent in each accessed course.
- 6. View the top-accessed tutorials.
- 7. View the top accessed categories.
- 8. View the usage breakdown by day of the week and time of day.

**Note:** Click the down arrow icon in the lower right corner of an image to download it.

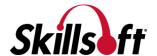

### **Analytics - User Data**

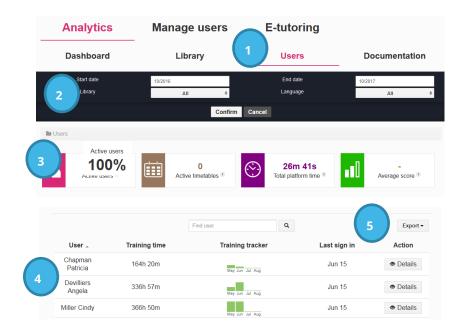

- After logging into the admin area, click Analytics > Users.
- 2. Use the filters in the header area to narrow the data you see. You can filter on:
  - Date range
  - Library collection
  - Language
  - If enabled, User-defined fields of Role, Location, or Level
- 3. View high-level statistics based on the filters specified:
  - How many users were active
  - The total time users spent in the system
  - How many timetables are active
  - Average score across all assessments.
- 4. View specific data on each user, including:
  - Total training time
  - Relative training time across the last four months
  - Date the user last signed in
  - Additional Details
- 5. Export data on the page to Excel spreadsheet.

**Note:** You can sort the list by User or Training Time by clicking the column heading.

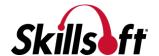

#### **Analytics - User Details**

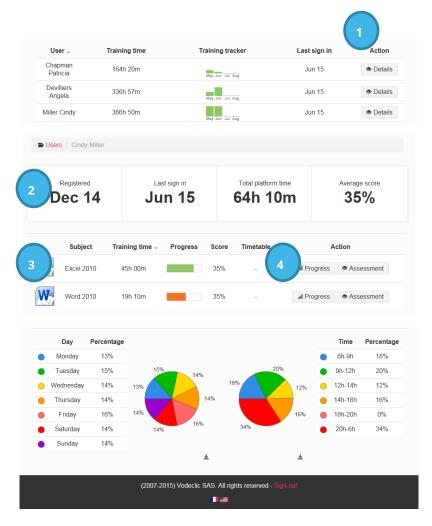

- After logging into the admin area, click
   Analytics > Users, then click Details next
   to the user whose details you want to
   view.
- 2. View general user statistics, including:
  - Date the user was registered in the system.
  - The date they last signed in.
  - The total time they have spent in the system.
  - Average score across all their assessments.
- 3. View specific training details for that user, including:
  - Course or subject accessed.
  - Language of course accessed.
  - Time spent in that subject.
  - Progress made.
  - Average score on that subject's assessment.
  - Any timetables set up for that subject.

**Note:** You can sort the list by Subject or Training Time by clicking the column heading.

- 4. View additional details on Progress and Assessments, including:
  - For each skill set the number and tutorials taken
  - For each skill set the score of the assessment

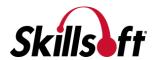

### **Analytics - Documentation**

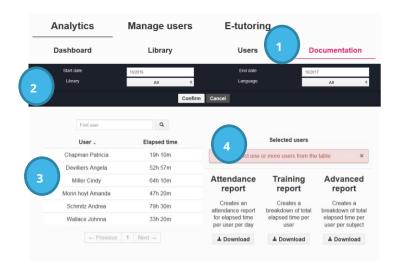

- After logging into the admin area, click Analytics>Documentation.
- 2. Use the filters in the pink area to narrow the data you see. Select from the filter drop down and click **Confirm**. You can filter on:
  - Date range
  - Library collection
  - Language
  - If enabled, User-defined fields of Role, Location, or Level
- 3. Select the users from the left that you want reports.
- 4. Click the Download button for the type of report:
  - Attendance Report for each user selected, you see the date they accessed the system and the time spent training on that date.
  - Training Report you see a list of all users and the total training time spent in the system.
  - Advanced Report for each user selected, you see which courses they accessed and for how long.

**Note:** You can sort the User list by User or Elapsed Time by clicking the column heading.

**Note:** These reports are only available in PDF.

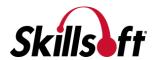